<span id="page-0-0"></span>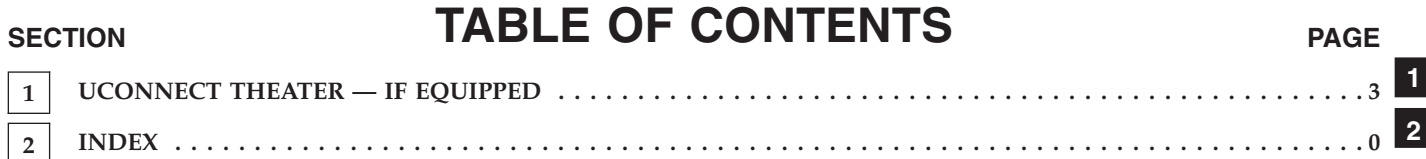

## <span id="page-2-0"></span>**CONTENTS**

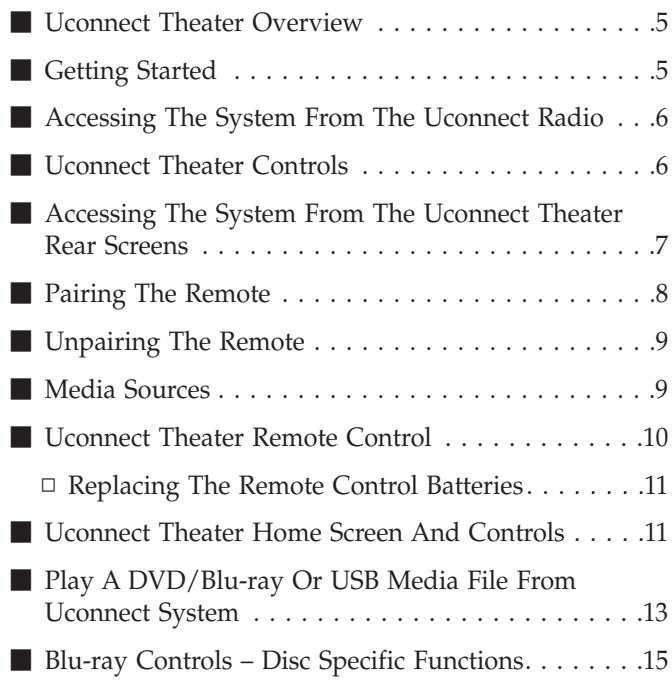

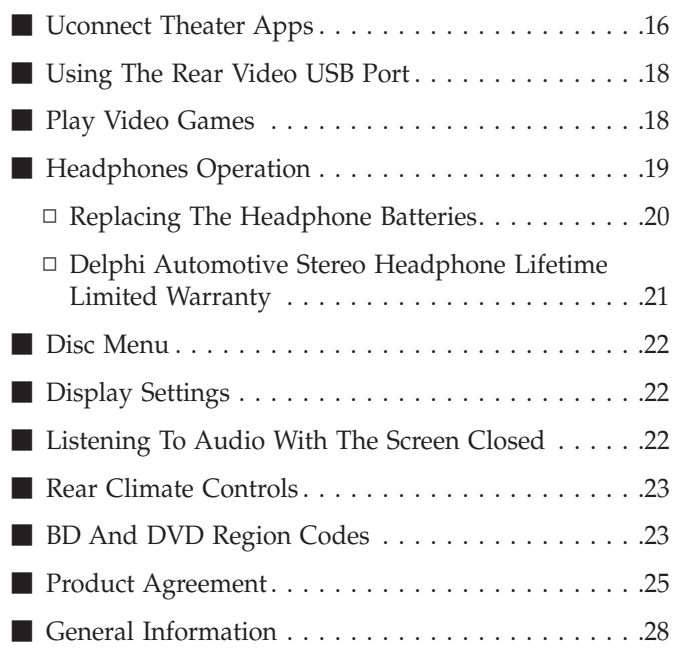

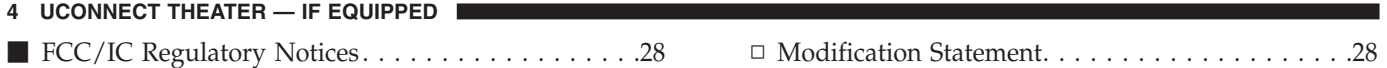

### <span id="page-4-0"></span>**Uconnect Theater Overview**

Your Uconnect Theater is designed to give your family years of enjoyment.

There are multiple ways to interact with your Uconnect Theater system.

- Play your favorite CDs, DVDs or Blu-ray Discs
- Plug and play a variety of standard video games or devices into the HDMI port
- Listen to audio over the wireless headphones
- Plug and play a variety of devices into the Video USB port
- Plug in standard headphones to listen to audio

Please review this Owner's Manual to become familiar with its features and operation.

### **Getting Started**

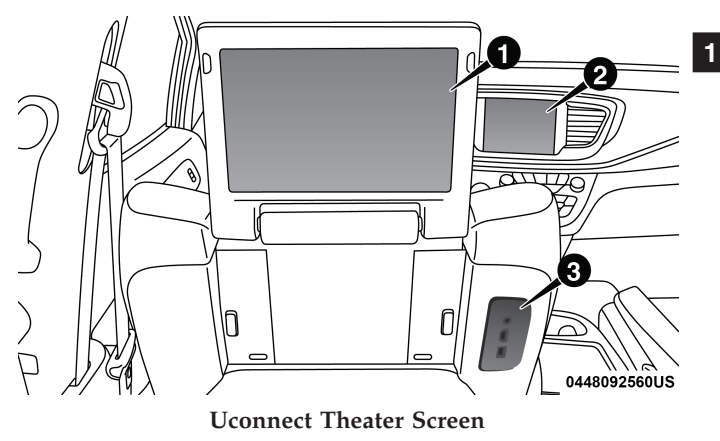

- 1 Uconnect Theater Touchscreen
- 2 Uconnect Radio
- 3 Uconnect Theater Media Hub

There are three different ways to operate the features of the Uconnect Theater:

- The Remote Control
- The Touchscreen Radio
- The Individual Video Screens

### <span id="page-5-0"></span>**Accessing The System From The Uconnect Radio**

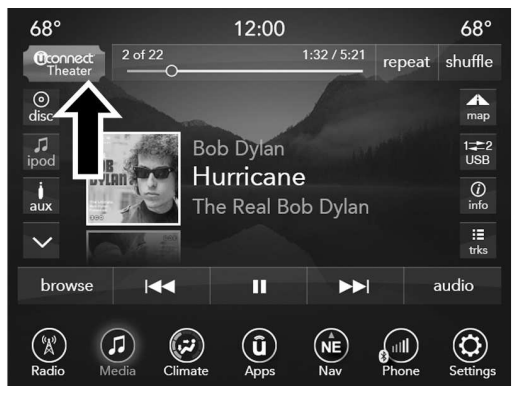

You can access your Uconnect Theater system from the radio touchscreen following the steps below:

- 1. Press the "Media" button.
- 2. Press the "Uconnect Theater" button icon.

**NOTE:** The Uconnect Theater icon may be dragged and dropped down to the personalized menu bar to create an App/shortcut. Refer to "Personalized Menu Bar" in this section for more information.

### **Uconnect Theater Controls**

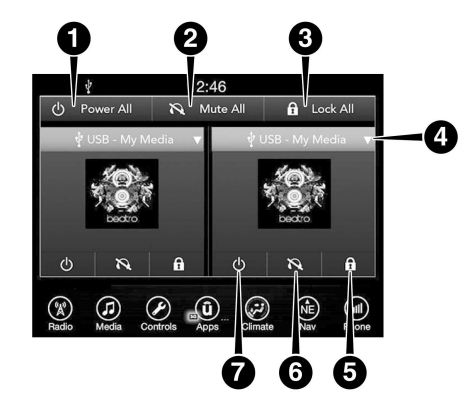

**Uconnect Theater Button Uconnect Theater Controls Screen**

1 — Power All  $2 -$ Mute All  $3 -$ Lock All 4 — Source Drop Down List 5 — Lock On/Off current screen 6 — Mute On/Off current screen 7 — Power On/Off current screen

Parents can control certain features of the system with the "Uconnect Theater Controls" screens, right from the Uconnect touchscreen radio. Options are:

- <span id="page-6-0"></span>• Change media sources
- Lock one or both screens
- Mute an individual screen or both screens
- Turn On/Off one or both screens
- Select APPS
- View media while gear selector is in Park

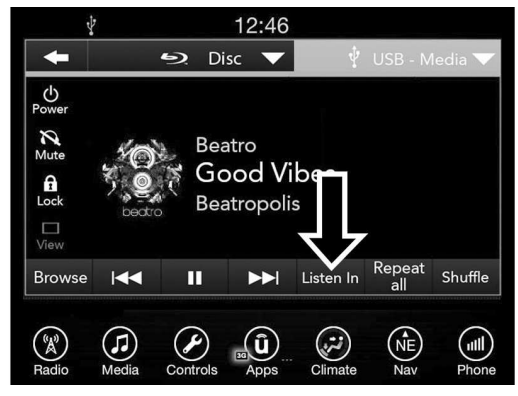

#### **Listen In**

Press this button and use the "Listen In" feature to listen to audio through cabin speakers.

### **Accessing The System From The Uconnect Theater Rear Screens**

You can also access your Uconnect Theater system from the rear screens from the steps below:

1. Lift screen upward, the system will automatically power on.

**NOTE:** A message asking if you would like to pair a remote will pop up if one has not already been paired to the system.

- 2. If "YES" is selected to Pair a Remote, Pairing will immediately start.
- 3. If "NO" is selected, the Uconnect Theater home screen will pop up.

#### **NOTE:**

- There will be a touchscreen notification message when pairing is successful. Repeat the above steps to pair the second remote.
- Test to make sure the remote is successfully paired by dragging your finger across the gesture pad. If you do not see the on screen arrow, try using the "Screen" button to switch between screen one and screen two to make sure the remote is controlling the intended screen.

<span id="page-7-0"></span>• If remote is ever non-operational, try pairing remote.

When watching a video source, pushing "Settings"  $\circledR$  icon on the touchscreen activates the Settings menu. These settings control the appearance of the video on the screen. The factory default settings are already set for optimum viewing, so there is no need to change these settings under normal circumstances.

To change the settings, use one of the touchscreens. To reset all values back to the original settings, select the "Reset to Defaults" then select "YES"

## **Pairing The Remote**

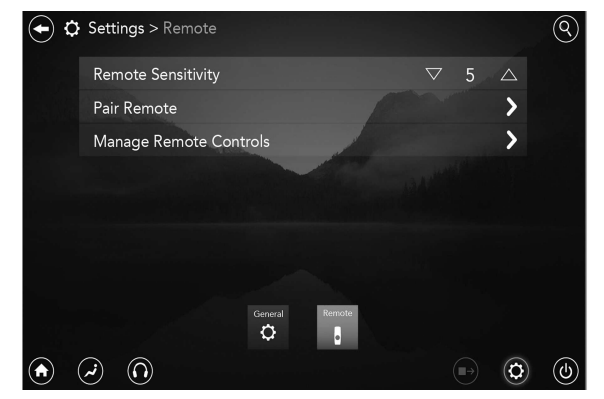

### **Remote Pairing**

If the remote needs to be paired to your Uconnect Theater system, follow the procedure below:

- 1. Press the "Settings"  $\Theta$  icon on the touchscreen.
- 2. Press the "Remote" button on the touchscreen in the settings menu.
- 3. Select "Pair Remote" and follow the on screen instructions to complete the pairing process.

#### <span id="page-8-0"></span>**NOTE:**

- There will be a touchscreen notification message when pairing is successful/unsuccessful. Repeat the above steps to pair the second remote.
- Test to make sure the remote is successfully paired by dragging your finger across the gesture pad. If you do not see the on screen arrow, try using the "Screen" button to switch between screen one and screen two to make sure the remote is controlling the intended screen.
- If remote is ever non-operational, try pairing remote.
- The system can accommodate up to 10 paired remote controls.

### **Unpairing The Remote**

In events such as updating the Uconnect Theater software, or taking a remote to another vehicle, the remote will need to be unpaired from your Uconnect Theater system. To unpair the remote, follow the procedure below:

1. Select "Manage Remote Controls" from the Remote section of "Settings" and follow the on screen instructions to complete the unpairing process.

- 2. Push and hold the "Screen", "Down Arrow", and "Play/Pause" buttons for 5 seconds, or until the remote **1** screen indicator light flashes.
- 3. Once complete, the remote will be ready to pair again.

**NOTE:** There will be a touchscreen notification message when unpairing is successful. Repeat the above steps to unpair a second remote.

#### **Media Sources**

<span id="page-9-0"></span>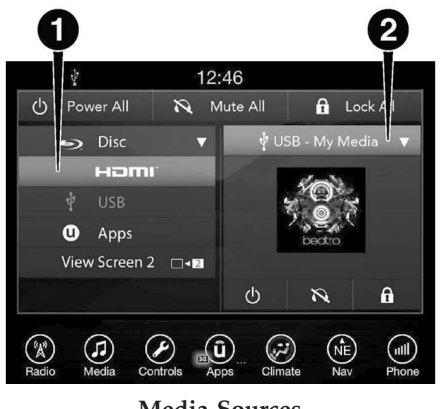

**Media Sources**

- 1 Available Sources Screen 1
- 2 USB Source Playing Screen 2 **Remote Control**

Users can select content for each screen from the radio by choosing desired content from drop down menu.

**NOTE:** Use the "View Screen" function to pull content from one screen to the other in a single press of a button. Doing this however will disable and gray out certain player controls on the screen viewing the other screen's content.

### **Uconnect Theater Remote Control**

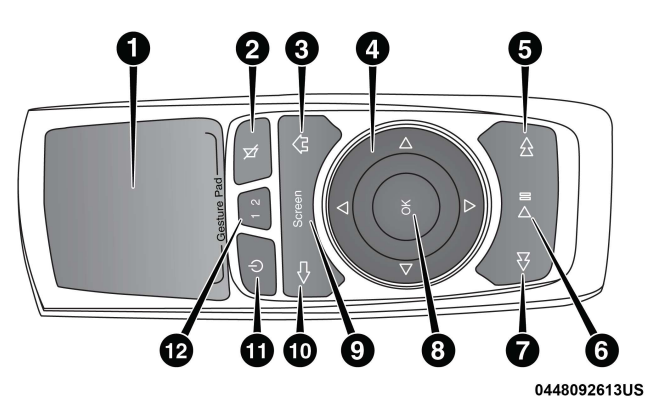

- 1. **Gesture Pad** Control mouse pointer position in this area to move and select items on the touchscreen, functions similar to a mouse.
- 2. **Mute Button** Mutes headphone audio.
- 3. **Home Button** Push to access "Sources".
- 4. **Arrow Buttons** Push the arrow  $\Delta \nabla \triangleright \triangleleft$  buttons to highlight an item or scroll through menus.
- <span id="page-10-0"></span>5. **Fast Forward Button**  $\triangleright$   $\triangleright$   $\square$  Push and hold to fast forward through the current audio track or video chapter. Push once to skip to the next track.
- 6. **Play/Pause Button**  $\triangleright$   $\parallel$   $-$  Begin/resume or pause disc play.
- 7. **Fast Rewind Button**  $\triangle \triangle -$  Push and hold to fast rewind through the current audio track or video chapter. Push once to revert back to the previous track.
- 8. **OK Button** Push to select the highlighted option in a menu.
- 9. **Screen Selector Button** Push the screen selector to toggle between screen 1 (Driver Side), or screen 2 (Passenger Side).
- 10. **Back Button** Push to exit out of menus or return to previous screen.
- 11. **Power Button** Turns the screen and wireless headphone transmitter for the selected Channel on or off.
- 12. **Screen Indicator** Indicates which screen (1 or 2) is being controlled by the remote control when a button is pushed.

### **Replacing The Remote Control Batteries**

Each remote control requires two AAA batteries for operation.

**NOTE:** Perchlorate Material — special handling may apply. Visit [dtsc.ca.gov/hazardouswaste/perchlorate](http://www.dtsc.ca.gov/hazardouswaste/perchlorate)

### **To replace the batteries:**

- 1. Locate the battery compartment on the back of the remote, then slide the battery cover downward.
- 2. Remove the old batteries and follow battery recycling procedures for your area.
- 3. Install new batteries, making sure to orient them according to the polarity diagram shown inside the battery compartment.
- 4. Replace the battery compartment cover.

### **Uconnect Theater Home Screen And Controls**

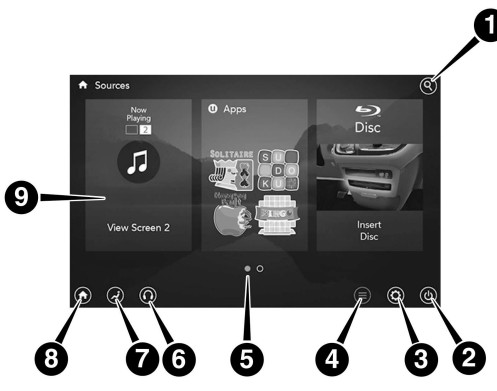

#### **Uconnect Theater Home Screen**

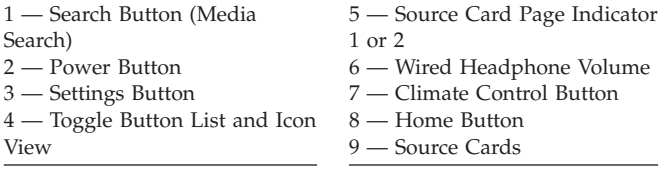

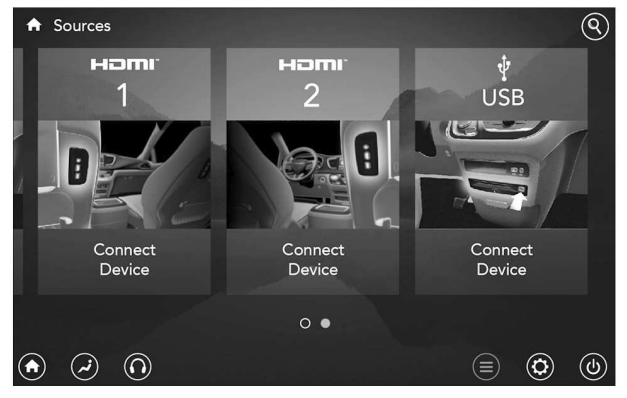

#### **Source Card Selection**

You can choose sources such as HDMI, USB, Apps, or Blu-ray. You may also view content of the opposite screen in one step by choosing the "View Screen" source card.

#### **NOTE:**

- Source card order can be changed by pressing the Settings button on the touchscreen and scrolling down to "Source Card Order".
- Use the "View Screen" function to pull content from one screen to the other. Doing this however will disable and gray out certain player controls.

### <span id="page-12-0"></span>**General Settings**

To change source card order, select "Source Card Reorder", then press and hold source card on the touchscreen, and drag and drop in desired order.

You can also adjust the following below and more.

- Brightness
- Media port lighting on and off
- Clock on and off

**NOTE:** System information can also be displayed under General Settings.

### **Remote Settings**

Under this setting, you can access the following:

- Manage Remotes
- Remote sensitivity **(This adjusts the speed and sensitivity of cursor on screen when using gesture pad)**

### **Play A DVD/Blu-ray Or USB Media File From Uconnect System**

1. Insert a Blu-ray disc or DVD disc into the disc player with the label facing up. Or insert a USB drive into rear Video USB port.

**NOTE:** The DVD/Blu-ray Disc player and Video USB port are both located under the radio controls in the instrument panel.

- 2. Press the "Uconnect Theater" button on the radio touchscreen. Refer to "Accessing The System From The Uconnect Radio" in this section for further information.
- 3. Select Disc or USB from the source controls on the desired screen (1 or 2).

**NOTE:** To play a DVD/Blu-ray disc on both screens simultaneously, select disc from both screen drop downs, or choose disc source on one screen and push "View Screen" button on the other.

4. For DVD/Blu-ray disc – press Movie Snapshot on radio touchscreen, then press "OK" on following screen. For USB Media Files - Press Music, Movie, or Folders, then select media title from list(s).

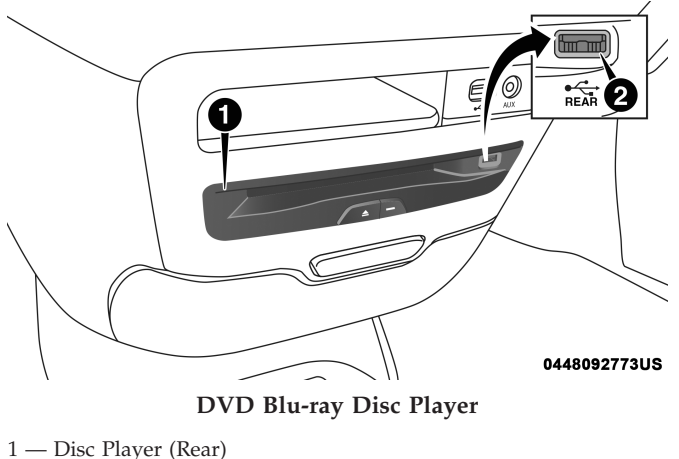

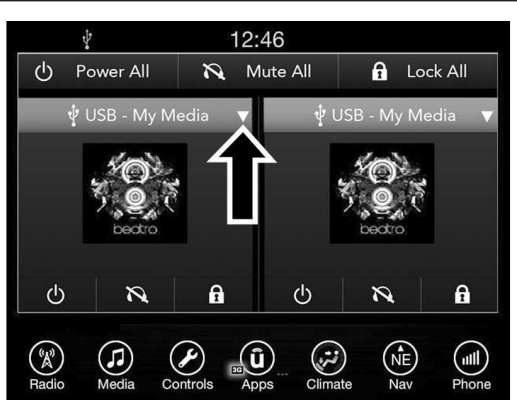

**Source Controls — Uconnect Radio**

2 — Rear Video USB Port

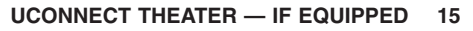

<span id="page-14-0"></span>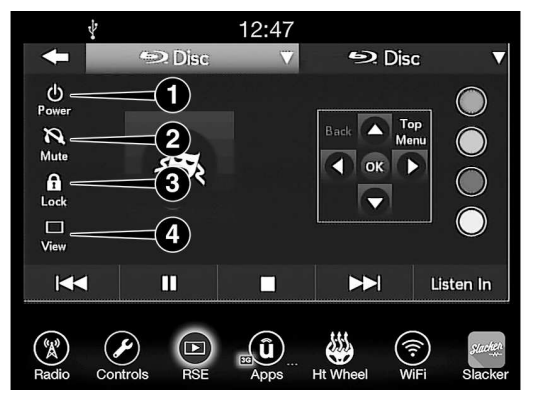

#### **Media Control Screen**

**NOTE:** Control functions apply to individual screen selected displayed on touchscreen.

#### 1. **Power**

Press to turn "selected Screen" On/Off.

#### 2. **Mute**

Mute rear headphones for selected source for the current ignition cycle. Pressing mute again will unmute rear headphones.

#### 3. **Lock**

Press to enable/disable Remote Control functions and

Touchscreen Controls for the selected source.

#### 4. **View**

Select this button to full screen video if vehicle is not moving. Button is disabled when not viewing a video source or when the vehicle is in motion.

To view a Blu-ray disc on the radio select the "View" button while in the selected screen controls, then select the Disc source from drop down menu.

**NOTE:** To view video content on the radio screen, bring the vehicle to a stop.

### **Blu-ray Controls – Disc Specific Functions**

The four colored buttons (red, green, blue, yellow) are designed for use with certain Blu-ray disc movie titles to access particular features or software on the disc. See the documentation provided with your Blu-ray disc movie to see if these buttons can be used.

<span id="page-15-0"></span>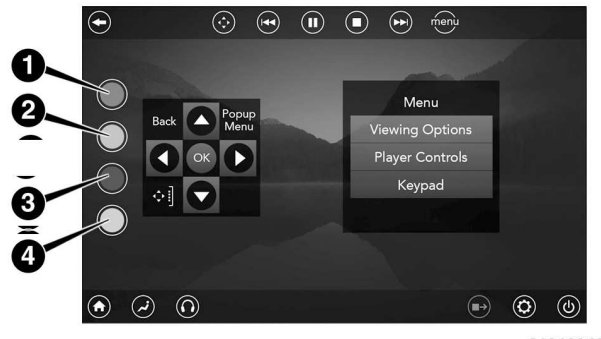

0101094265US

**Blu-ray Controls – Disc Specific Functions**

- 1 Red Button 2 — Green Button
- 3 Blue Button 4 — Yellow Button

### **Uconnect Theater Apps**

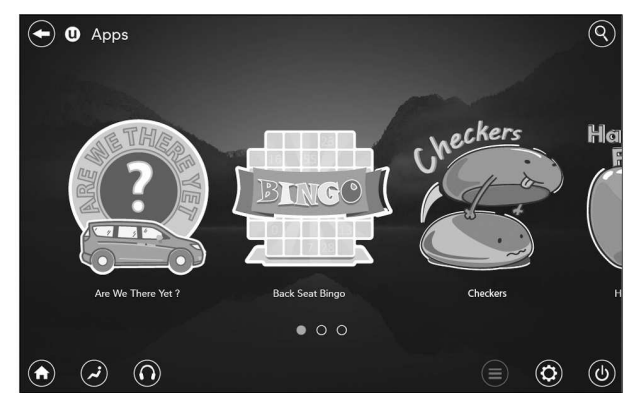

**Apps Home Screen**

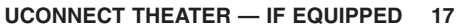

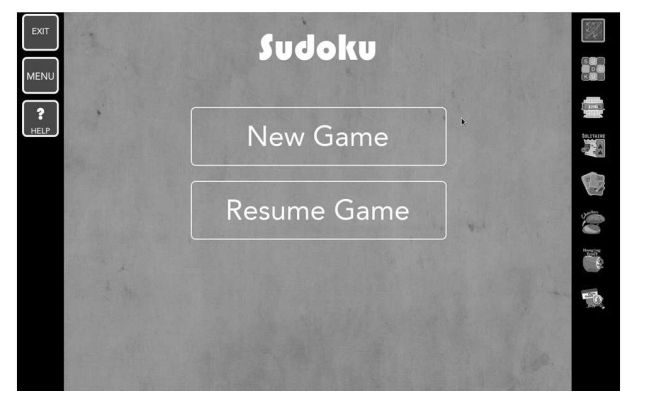

#### **Home Screen**

Select the Apps source card to play pre-loaded games. Pressing the "Help" button teaches users how to play each game. Pick from games:

- Back Seat Bingo
- Checkers
- Hanging Fruit
- License Plate Game
- Math Flash Cards
- Solitaire
- Sudoku
- Tic Tac Toe

**NOTE:** To exit a game, push "Exit Button" than "Back Arrow," or "Home Button" on the touchscreen.

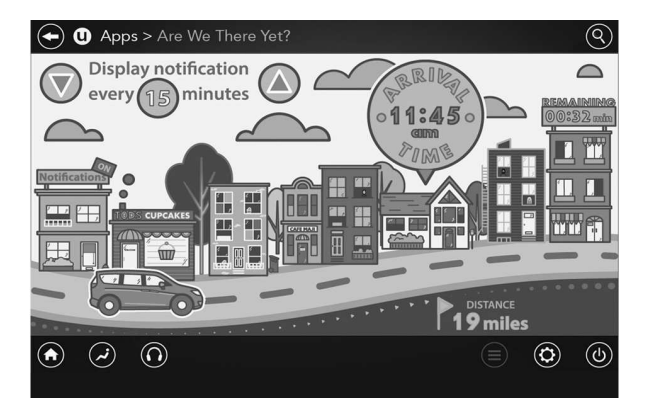

### **Are We There Yet? — Uconnect 8.4 NAV Are We There Yet?**

When a navigation route has been set from the Uconnect radio, the second row passengers can use "Are We There Yet?" for an animated screen showing distance and time remaining on navigation routes as well as the estimated

<span id="page-17-0"></span>time of arrival with pop-up notifications. Notifications and frequency can be set up for route information while in other Uconnect Theater screens too.

**NOTE:** Route notifications will pop-up at the bottom of the screen in the center.

### **Using The Rear Video USB Port**

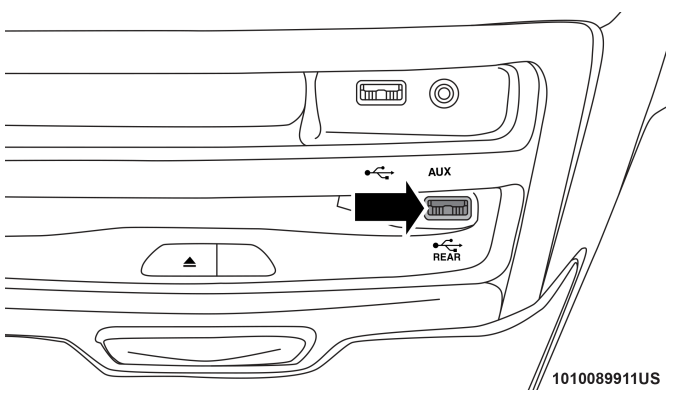

**Rear Video USB Port**

Plug in a jump drive, iPhone, iPod or mass storage device and play your favorite music or movies.

**NOTE:** To view USB media on the rear theater screens, insert a USB jump drive into the port next to the DVD/ Blu-ray disc player. The USB jump drive port is located under the radio controls in the instrument panel.

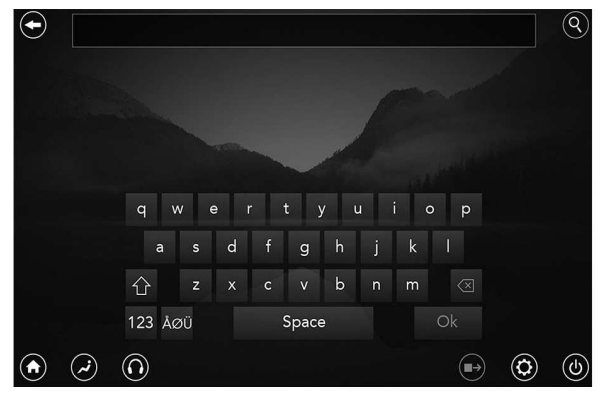

### Use the search feature to find your music faster. **Search Screen**

### **Play Video Games**

Connect the video game console to the HDMI 1 or 2 ports, located behind the first row seat.

<span id="page-18-0"></span>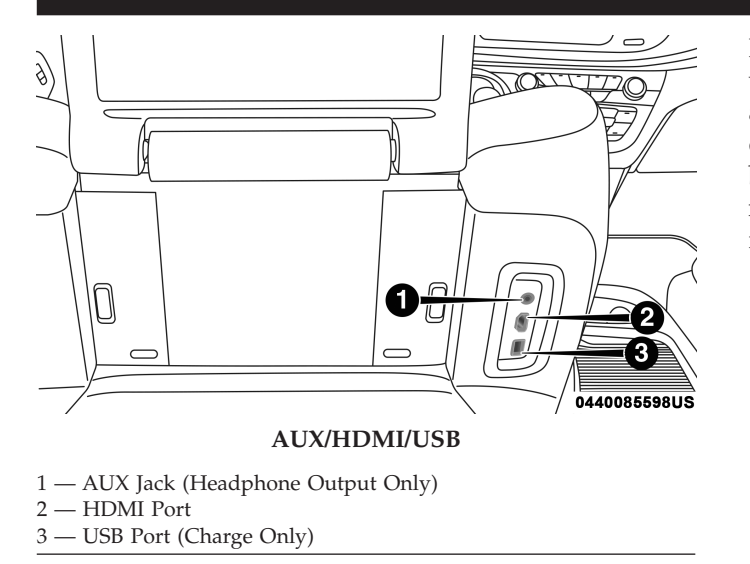

**NOTE:** Certain high-end video games will exceed the power limit of the vehicle's Power Inverter. Refer to "Power Inverter" in "Getting To Know Your Vehicle" in this guide for further information.

#### **Headphones Operation**

The headphones receive two separate channels of audio using an infrared transmitter from the video screens.

If no audio is heard after increasing the volume control, verify that the screen is turned on, the channel is not muted **1** and that the headphone channel selector button is on the desired channel. The channel selector button switches between the audio of screen 1 and screen 2. If audio is still not heard, check that two new AAA type batteries are installed in the headphones.

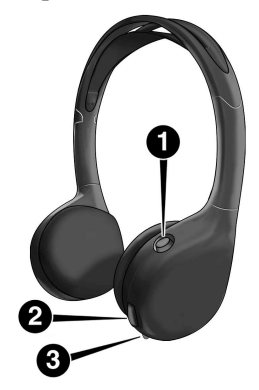

0101094266US

**Uconnect Theater Headphones**

- 1 Power ON/OFF Button
- 2 Volume Control Wheel
- 3 Channel Selector Button

<span id="page-19-0"></span>The headphone power indicator and controls are located on the right ear cup.

**NOTE:** Uconnect Theater must be turned on before sound can be heard from the headphones. To conserve battery life, the headphones will automatically turn off approximately three minutes after the Uconnect Theater system is turned off.

### **Changing the Audio Mode for Headphones**

- 1. Ensure the remote control and the headphones are on the same channel.
- 2. Push the Home button on the remote control.
- 3. When the Home menu appears on the touchscreen, use the arrow buttons on the remote control to navigate to the available modes and push the OK button to select the new mode or use the Gesture Pad at the top of the remote control.

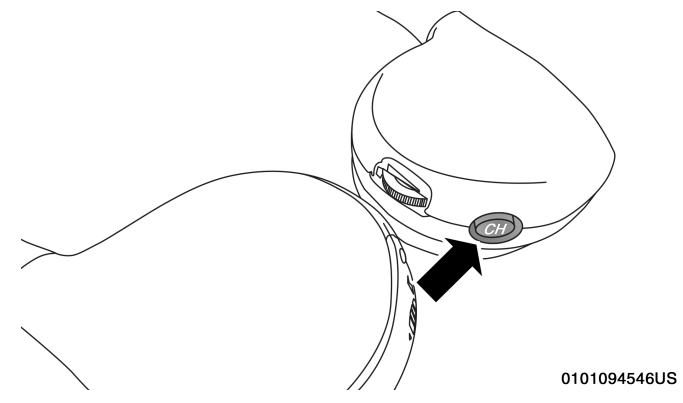

### **Replacing The Headphone Batteries Headphone Channel Selector Button**

Each set of headphones requires two AAA batteries for operation.

**NOTE:** Perchlorate Material — special handling may apply. Visit [dtsc.ca.gov/hazardouswaste/perchlorate](http://www.dtsc.ca.gov/hazardouswaste/perchlorate)

### **To replace the batteries:**

1. Locate the battery compartment on the left ear cup of the headphones, and then slide the battery cover downward.

- <span id="page-20-0"></span>2. Remove the old batteries and follow battery recycling procedures for your area.
- 3. Install new batteries, making sure to orient them according to the polarity diagram shown inside the battery compartment.
- 4. Replace the battery compartment cover.

### **Delphi Automotive Stereo Headphone Lifetime Limited Warranty**

**Who Does This Warranty Cover?** This warranty covers the initial user or purchaser ("you" or "your") of this particular Delphi Automotive ("Delphi") wireless headphone ("Product"). The warranty is not transferable.

**How Long Does the Coverage Last?** This warranty lasts as long as you own the Product.

**What Does This Warranty Cover?** Except as specified below, this warranty covers any Product that in normal use is defective in workmanship or materials.

**What Does This Warranty Not Cover?** This warranty does not cover any damage or defect that results from misuse, abuse or modification of the Product other than by Delphi Automotive. Foam earpieces, which will wear over time

through normal use, are specifically not covered (replacement foam is available for a nominal charge). DELPHI **1** AUTOMOTIVE IS NOT LIABLE FOR ANY INJURIES OR DAMAGES TO PERSONS OR PROPERTY RESULTING FROM THE USE OF, OR ANY FAILURE OR DEFECT IN, THE PRODUCT, NOR IS DELPHI AUTOMOTIVE LIABLE FOR ANY GENERAL, SPECIAL, DIRECT, INDIRECT, IN-CIDENTAL, CONSEQUENTIAL, EXEMPLARY, PUNI-TIVE OR OTHER DAMAGES OF ANY KIND OR NA-TURE WHATSOEVER. Some states and jurisdictions may not allow the exclusion or limitation of incidental or consequential damages, so the above limitation may not apply to you. This warranty gives you specific legal rights. You may also have other rights, which vary from jurisdiction to jurisdiction.

**What Will Delphi Automotive Do?** Delphi Automotive, at its option, will repair or replace any defective Product. Delphi Automotive reserves the right to replace any discontinued Product with a comparable model. THIS WAR-RANTY IS THE SOLE WARRANTY FOR THIS PRODUCT, SETS FORTH YOUR EXCLUSIVE REMEDY REGARDING DEFECTIVE PRODUCTS, AND IS IN LIEU OF ALL OTHER WARRANTIES (EXPRESS OR IMPLIED), IN-CLUDING ANY WARRANTY FOR MERCHANTABILITY OR FITNESS FOR A PARTICULAR PURPOSE.

<span id="page-21-0"></span>If you have any questions or comments regarding your Delphi Automotive wireless headphones, please phone 1-888-293-3332.

You may register your Delphi Automotive wireless headphones by phone at 1-888-293-3332.

### **Disc Menu**

When listening to a CD Audio or CD Data disc, pushing the remote control's arrow buttons will navigate the cursor on the rear touchscreen in the desired direction, on whichever touchscreen is selected. The UP, DOWN, LEFT, and RIGHT arrow buttons, and the OK and MENU buttons on the remote, along with the corresponding buttons overlaid on the radio touchscreen, can be used to navigate the disc menu when it appears. This can be used to select specific chapters in a movie, navigate special features, or to play the movie from the menu.

**NOTE:** Inserting a disc into the player will "auto play" the disc if already in the "Disc" source menu on the rear screens.

### **Display Settings**

When watching a video source, pushing "Settings"  $\circledcirc$  icon on the touchscreen activates the Settings menu. These settings control the appearance of the video on the screen. The factory default settings are already set for optimum viewing, so there is no need to change these settings under normal circumstances.

To change the settings, use one of the touchscreens. To reset all values back to the original settings, select the "Reset to Defaults" then select "YES."

### **Listening To Audio With The Screen Closed**

To listen to only audio portion of the channel with the screen closed:

- Set the audio to the desired source and channel.
- Close the video screen.
- When the screen is reopened, the video screen will automatically turn back on and show the appropriate display menu or media.

If the screen is closed and there is no audio heard, verify that the headphones are turned on (the ON indicator is illuminated) and the headphone selector switch is on the

<span id="page-22-0"></span>desired channel. If the headphones are turned on, push the remote control's power button to turn audio on. If audio is still not heard, check that fully charged batteries are installed in the headphones.

### **Rear Climate Controls**

The rear climate controls can also be controlled using the Uconnect Theater system. Refer to "Climate Controls" in "Getting To Know Your Vehicle" for further information.

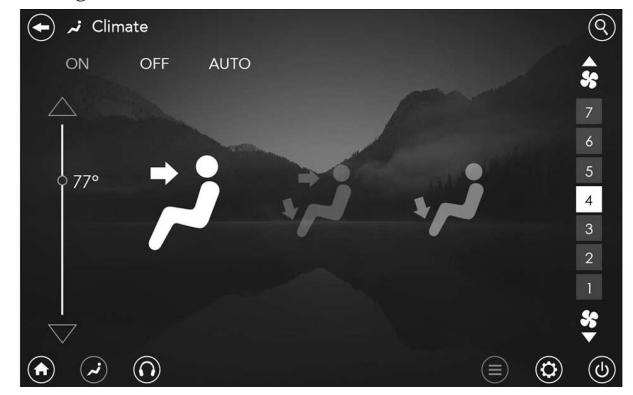

**Rear Climate Controls**

### **BD And DVD Region Codes**

Many BD and DVD discs are coded by geographic region. These region codes must match in order for the disc to play. If the region code for the BD or DVD disc does not match the region code for the Blu-ray Disc player, the disc will not play. USA and Canada are set for BD : code A / DVD : code 1.

#### **Recorded Discs**

The Blu-ray Disc player will play CD-R and CD-RW discs recorded in CD-Audio or Video-CD format, or as a CD-ROM containing MP3, AAC or WMA files. The player will also play DVD-Video content recorded to a DVD-R or DVD-RW disc. DVD-ROM discs (either pressed or recorded) are not supported. Compressed audio and DivX recorded on DVD is playable.

If you record a disc using a personal computer, there may be cases where the Blu-ray Disc player may not be able to play some or the entire disc, even if it is recorded in a compatible format and is playable on other players. To help avoid playback problems, use the following guidelines when recording discs.

• Open sessions are ignored. Only sessions that are closed are playable.

- For multi-session CDs that contain only multiple CD-Audio sessions, the player will renumber the tracks so each track number is unique.
- For CD Data (or CD-ROM) discs, always use the ISO-9660 (Level 1 or Level 2), Joliet, or Romeo format. Other formats (such as HFS, or others) are not supported.
- The player recognizes a maximum of 2000 files and 255 folders (includes the ROOT folder) per CD-R and CD-RW disc.
- Mixed media recordable DVD formats will only play the Video\_TS portion of the disc.

If you are still having trouble writing a disc that is playable in the Blu-ray Disc player, check with the disc recording software publisher for more information about burning playable discs.

The recommended method for labeling recordable discs (CD-R, CD-RW, and DVD-R) is with a permanent marker. Do not use adhesive labels as they may separate from the disc, become stuck, and cause permanent damage to the DVD player.

### **Compressed Audio Files (MP3, WMA and AAC)**

The Blu-ray Disc player is capable of playing MP3 (MPEG-1 Audio Layer 3), WMA (Windows Media Audio) files and AAC (Advanced Audio Coding) from a CD Data disc (usually a CD-R or CD-RW) or DVD Data disc (usually a DVD-R or DVD-RW).

- The Blu-ray Disc player always uses the file extension to determine the audio format, so MP3 files must always end with the extension ".mp3" or ".MP3" and WMA files must always end with the extension ".wma" or ".WMA" and AAC files must always end with the extension and ".aac" or ".AAC" or "m4a". To prevent incorrect playback, do not use these extensions for any other types of files.
- For MP3 files, only version 1 ID3 tag data (such as artist name, track title, album, etc.) are supported.
- Any file that is copy protected (such as those downloaded from many online music stores) will not play. The Blu-ray player will automatically skip the file and begin playing the next available file.
- Other compression formats such as MP3 Pro, Ogg Vorbis, and ATRAC3 will not play. The Blu-ray player will automatically skip the file and begin playing the next available file.
- <span id="page-24-0"></span>• If you are creating your own files, the recommended fixed bit rate for MP3 files is between 32 and 320Kbps and the recommended fixed bit rate for WMA files is between 16 and 192Kbps. Variable bit rates are also supported. For both formats, the recommended sample rate is either 44.1kHz or 48kHz.
- To change the current file, use the remote control "Seek Forward" or "Seek Back" buttons to return to the start of the current or previous file.
- AAC (MPEG-4 AAC, Low Complexity Profile) support.
- AAC HE v1 (AAC High Efficiency v1 aka. AAC/ MPEG4v2 AAC+) support.
- HE-AAC v1, v2 support.

### **Disc Errors**

If the Blu-ray Disc player is unable to read the disc, a "Disc Error" message is displayed on the rear screen and Radio displays. A dirty, damaged, or incompatible disc format are all potential causes for a "Disc Error" message.

If a disc has a damaged track which results in audible or visible errors that persists for two seconds, the Blu-ray Disc player will attempt to continue playing the disc by skipping forward one to three seconds at a time. If the end of

the disc is reached, the Blu-ray Disc player will return to the beginning of the disc and attempt to play the start of **1** the first track.

The Blu-ray Disc player may shut down during extremely hot conditions, such as when the vehicle's interior temperature is above  $140^{\circ}$  F (60.0° C). When this occurs, the player will display "High Temp" and will shut off the Rear Seat displays until a safe temperature is reached. This shutdown is necessary to protect the optics of the Blu-ray Disc player.

### **Product Agreement**

### **Open Source Software**

The software built into this product, are composed of multiple software components, and there are the copyrights of our company or third parties in each software component. Also, in this product, the following open source software has been installed.

- The licensed software for our company is based on GNU GENERAL PUBLIC LICENSE V2.0 ("GPL").
- The licensed software for our company is based on GNU LESSER GENERAL PUBLIC LICENSE V2.1 ("LGPL").

• The software which has the copyrights of a third party and is distributed as free software.

Please refer the contract details which are disclosed in following website, for example, concerning these above software. http://www.gnu.org/licenses/old-licenses/gpl-2.0-standalone.html, http://www.gnu.org/licenses/lgpl-2.1-standalone.html, http://www.freetype.org/FTL.TXT.

You have the right of acquisition, modification, and distribution of the source code of the GPL/LGPL software. These are distributed in the hope that it will be useful by itself. However, including the absence of an implied warranty on the "suitability for a particular purpose" or "merchantability", the warranty of any kind will not be made. You may download Source Code from the indicating URL by the pressed button of "Open Source Software" on the Setup Menu. Also, please refrain from contact about the contents of the source code of open source. The source code of the software in which there are the copyrights of our company or third parties, is not subject to distribution.

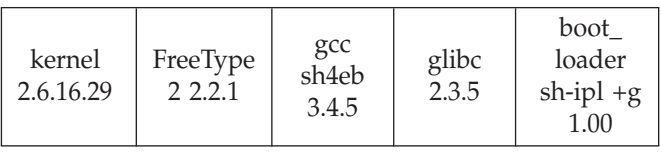

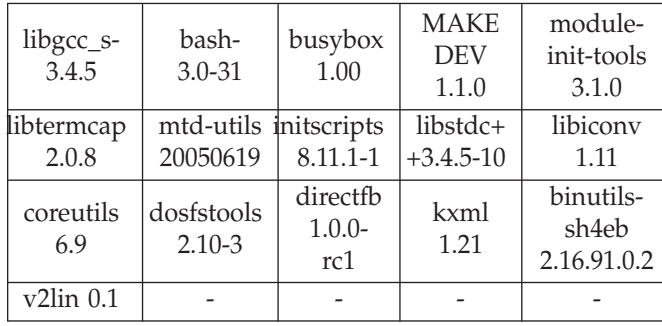

### **Dolby**

Manufactured under license from Dolby Laboratories. Dolby and the double-D symbol are trademarks of Dolby Laboratories.

### **dts**

Manufactured under license under U.S. Patent #'s: 5,451,942; 5,956,674; 5,974,380; 5,978,762; 6,487,535 & other U.S. and worldwide patents issued & pending. DTS and the Symbol are registered trademarks, & DTS 2.0 Channel and the DTS logos are trademarks of DTS, Inc. Product includes software. DTS, Inc. All Rights Reserved. For DTS patents, see http://patents.dts.com. Manufactured under license from DTS Licensing Limited. DTS, the Symbol, &

DTS and the Symbol together are registered trademarks, and DTS 2.0 Channel is a trademark of DTS, Inc. DTS, Inc. All Rights Reserved.

### **DVD**

"The DVD logo" is a trademark of DVD Format/Logo Licensing Corporation." or " DVD logo is a trademark of DVD Format/Logo Licensing Corporation registered in the U.S., Japan and other countries."

#### **BDA**

"Blu-ray Disc, Blu-ray, BD-Live, BONUSVIEW, AVCREC and the logos are trademarks of the Blu-ray Disc Association."

#### **AVCHD**

"AVCHD" and the "AVCHD" logo are trademarks of Panasonic Corporation and Sony Corporation.

### **BD-J**

Java is a registered trademark of Oracle and/or its affiliates.

### **MPEG**

THIS PRODUCT IS LICENSED UNDER THE AVC PAT-ENT PORTFOLIO LICENSE FOR THE PERSONAL AND **1** NON-COMMERCIAL USE OF A CONSUMER TO (i) EN-CODE VIDEO IN COMPLIANCE WITH THE AVC STAN-DARD ("AVC VIDEO") AND/OR (ii) DECODE AVC VIDEO THAT WAS ENCODED BY A CONSUMER EN-GAGED IN A PERSONAL AND NON-COMMERCIAL ACTIVITY AND/OR WAS OBTAINED FROM A VIDEO PROVIDER LICENSED TO PROVIDE AVC VIDEO. NO LICENSE IS GRANTED OR SHALL BE IMPLIED FOR ANY OTHER USE. ADDITIONAL INFORMATION MAY BE OBTAINED FROM MPEG LA, L.L.C. SEE HTTP:// WWW.MPEGLA.

#### **DivX**

This DivX Certified device has passed rigorous testing to ensure it plays DivX video. To play purchased DivX movies, first register your device at vod.divx.com. Find your registration code in the DivX VOD section of your device setup menu. DivX, DivX Certified and associated logos are trademarks of DivX, LLC and are used under license.

### **Cinavia**

<span id="page-27-0"></span>"Cinavia Notice This product uses Cinavia technology to limit the use of unauthorized copies of some commerciallyproduced film and videos and their soundtracks. When a prohibited use of an unauthorized copy is detected, a message will be displayed and playback or copying will be interrupted. More information about Cinavia technology is provided at the Cinavia Online Consumer Information Center at http://www.cinavia.com. To request additional information about Cinavia by mail, send a postcard with your mailing address to: Cinavia Consumer Information Center, P.O. Box 86851, San Diego, CA, 92138, USA." "This product incorporates proprietary technology under license from Verance Corporation and is protected by U.S. Patent 7,369,677 and other U.S. and worldwide patents issued and pending as well as copyright and trade secret protection for certain aspects of such technology. Cinavia is a trademark of Verance Corporation. Copyright 2004-2010 Verance Corporation. All rights reserved by Verance. Reverse engineering or disassembly is prohibited."

### **CAUTION!**

**Use of controls or adjustments or performance of procedures other than those specified herein may result in hazardous radiation exposure.**

### **General Information**

The operation is subject to the following two conditions:

- 1. This device may not cause harmful interference.
- 2. This device must accept any interference that may be received including interference that may cause undesired operation.

### **FCC/IC Regulatory Notices**

### **Modification Statement**

Any changes or modifications not expressly approved by the party responsible for compliance could void the user's authority to operate this equipment.

#### **Interference statement**

This device complies with Part 15 of the FCC Rules and Industry Canada licence-exempt RSS standard(s). Operation is subject to the following two conditions: (1) this device may not cause interference, and (2) this device must accept any interference, including interference that may cause undesired operation of the device.

### **Wireless notice**

This device complies with FCC/IC radiation exposure limits set forth for an uncontrolled environment and meets the FCC radio frequency (RF) Exposure Guidelines and RSS-102 of the IC radio frequency (RF) Exposure rules. This transmitter must not be co-located or operating in conjunction with any other antenna or transmitter.

### **FCC Class B digital device notice**

This equipment has been tested and found to comply with the limits for a Class B digital device, pursuant to part 15 of the FCC Rules. These limits are designed to provide reasonable protection against harmful interference in a residential installation. This equipment generates, uses and can radiate radio frequency energy and, if not installed and used in accordance with the instructions, may cause harmful interference to radio communications. However, there is no guarantee that interference will not occur in a particular installation. If this equipment does cause harmful interference to radio or television reception, which can be determined by turning the equipment off and on, the user is encouraged to try to correct the interference by one or more of the following measures:

- Reorient or relocate the receiving antenna.
- Increase the separation between the equipment and receiver.
- Connect the equipment into an outlet on a circuit different from that to which the receiver is connected.
- Consult the dealer or an experienced radio/TV technician for help.

### **CAN ICES-3 (B) / NMB-3 (B)**

This Class B digital apparatus complies with Canadian ICES-003.

# <span id="page-29-0"></span>**INDEX**

[DVD Player \(Video Entertainment System\) . . . . . . . .1](#page-0-0)[, 5](#page-4-0)